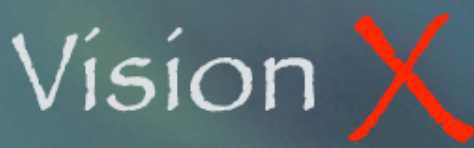

**IC-002 Products Monday, May 11, 2009** 

Products and services you purchase or sell are entered in the Products screen. Make sure you have properly set the Inventory Control module first as instructed in the ʻIC-001 Inventory Setup' chapter.

From the Inventory Control menu, select Products.

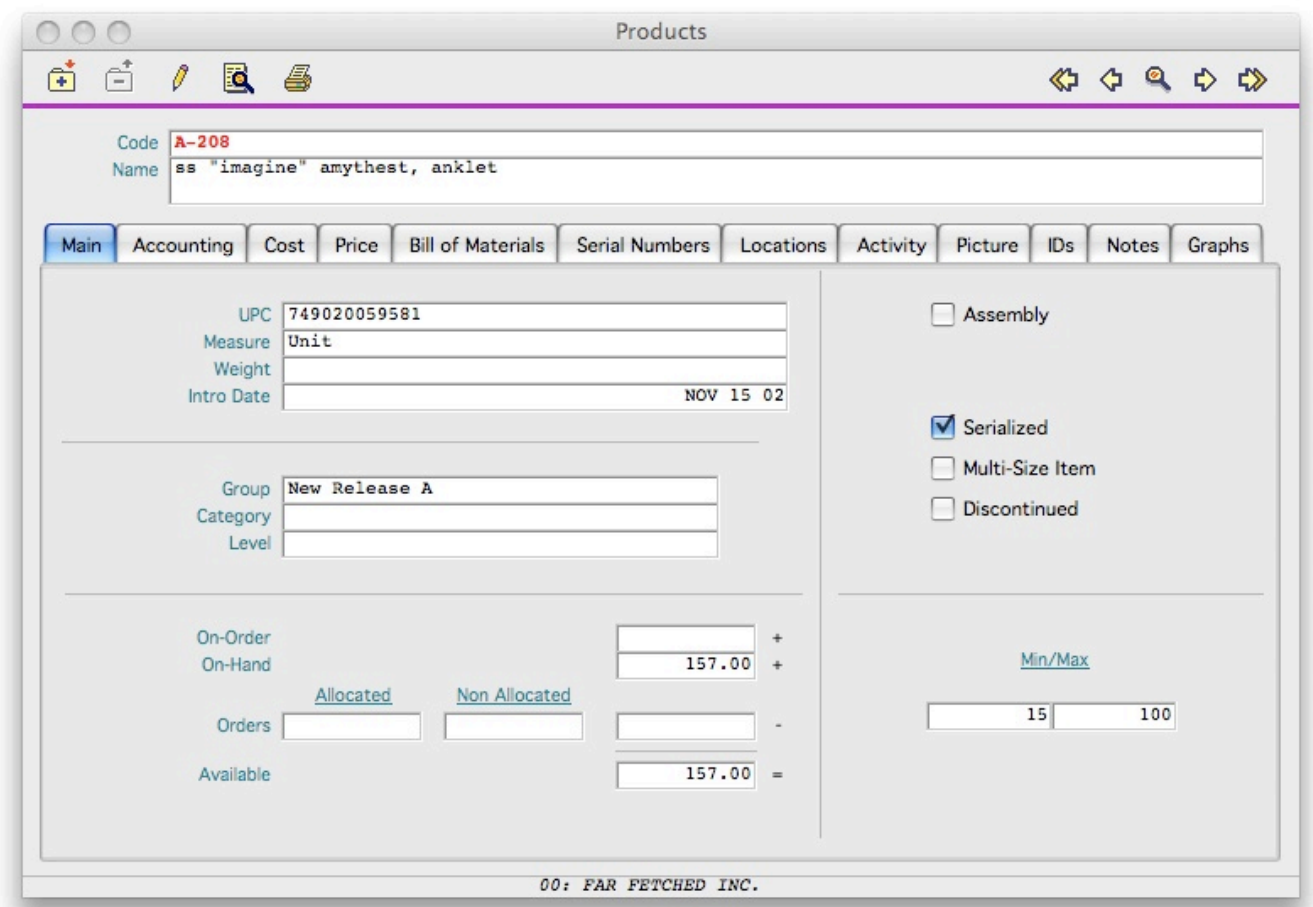

## **BUTTONS**

The buttons are the top of the screen include the Navigator as well as the New, Delete, Edit. Search, and Print buttons.

Once a product has been added to a transaction documents and therefore shows some activity, it can no longer be deleted and its ID won't be able to be edited.

## **Search**

Clicking on the Search button displays the list of all products in the data file.

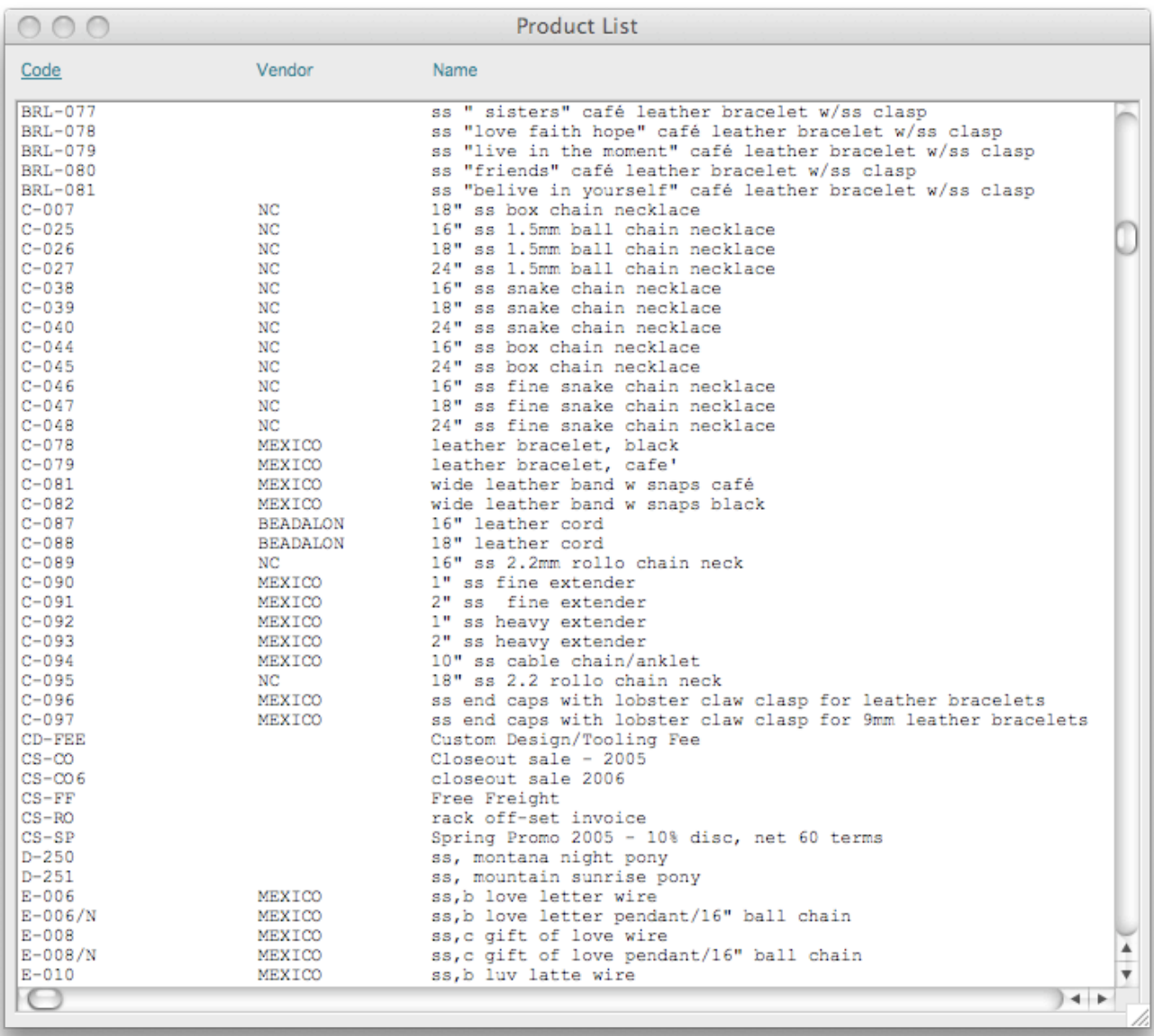

The list is sorted by ID. To sort it by Vendor or by Name click on the appropriate column header.

Double-clicking on any item from the list will load the selected record in the Products window.

**IC-002 Products Monday, May 11, 2009** 

## **Print**

The Print button is used to print UPC Labels.

Either Bracelet or Square formats may be used depending of the product physical characteristics.

You may also specify how many copies of the label you wish and if you wish to print a Manufacturer's Suggested Retail Price on it.

VisionX creates a text file that can be used with the a bar code generator software such as Bartender and a label printer such as Zebra printers.

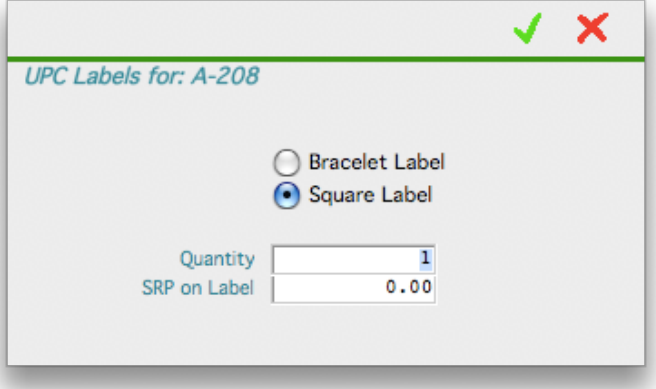

## **FIELDS**

In addition to the Product ID and Name, the displayed product information is broken down in separate 11 tabs:

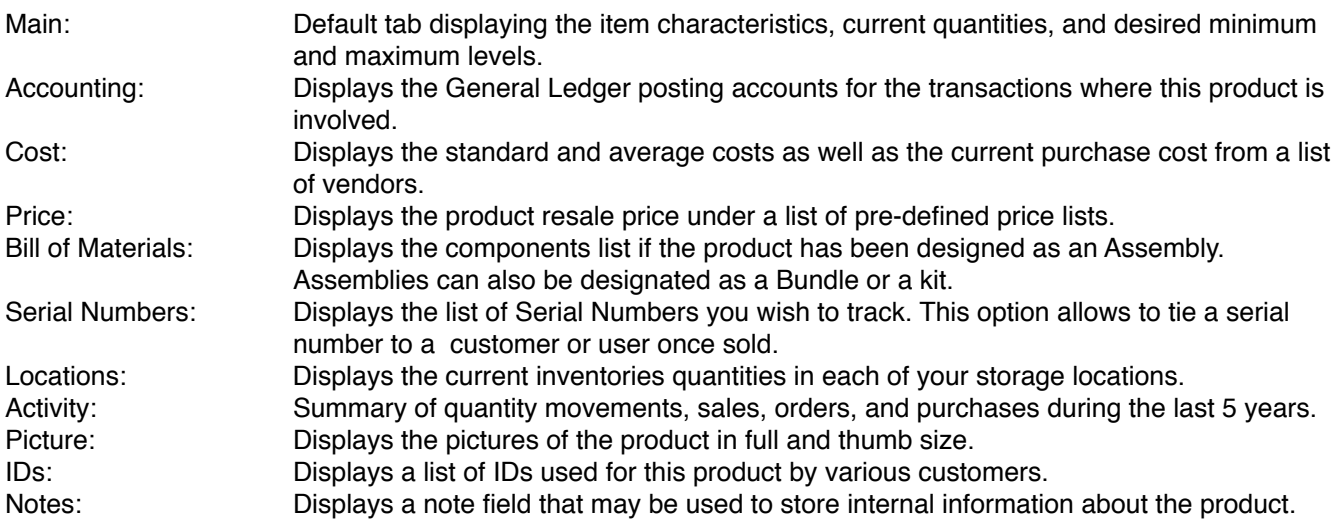

**IC-002 Products Constanting to the Monday, May 11, 2009** 

## MAIN

The Product ID and Name fields are always visible at the top of the screen. The ID may have up to 20 alphanumeric characters.

The user editable fields on the Main screen are:

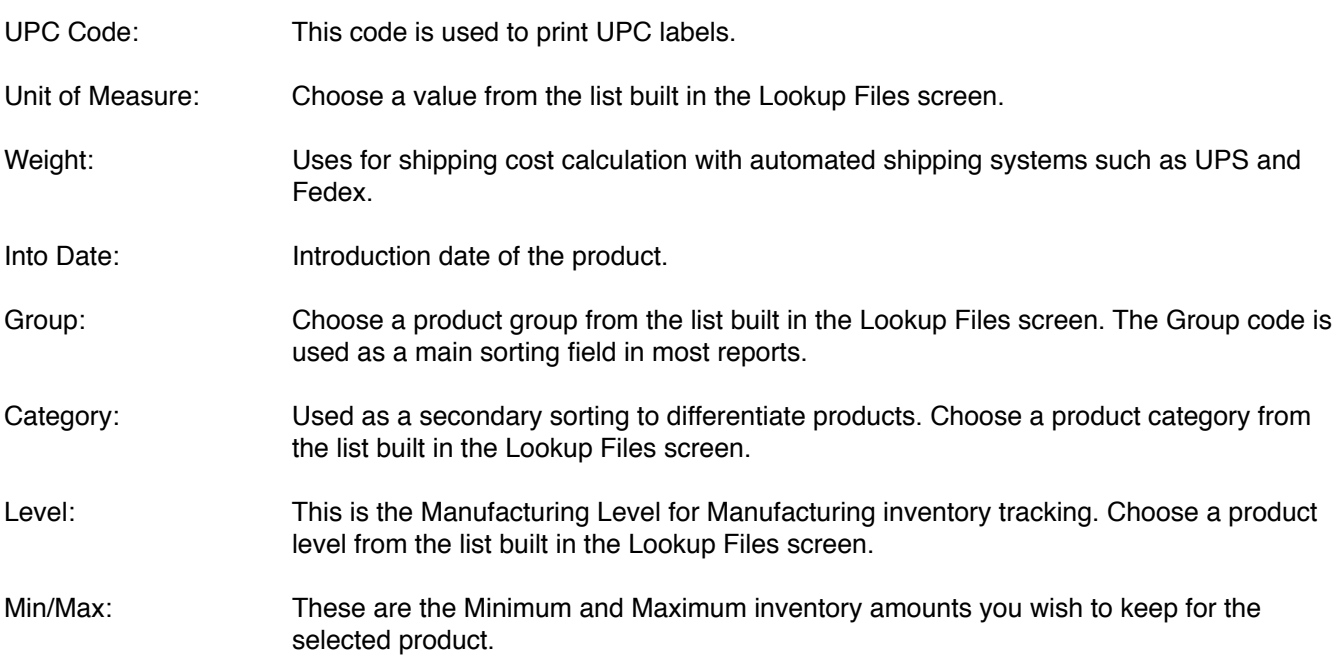

Other user selectable options:

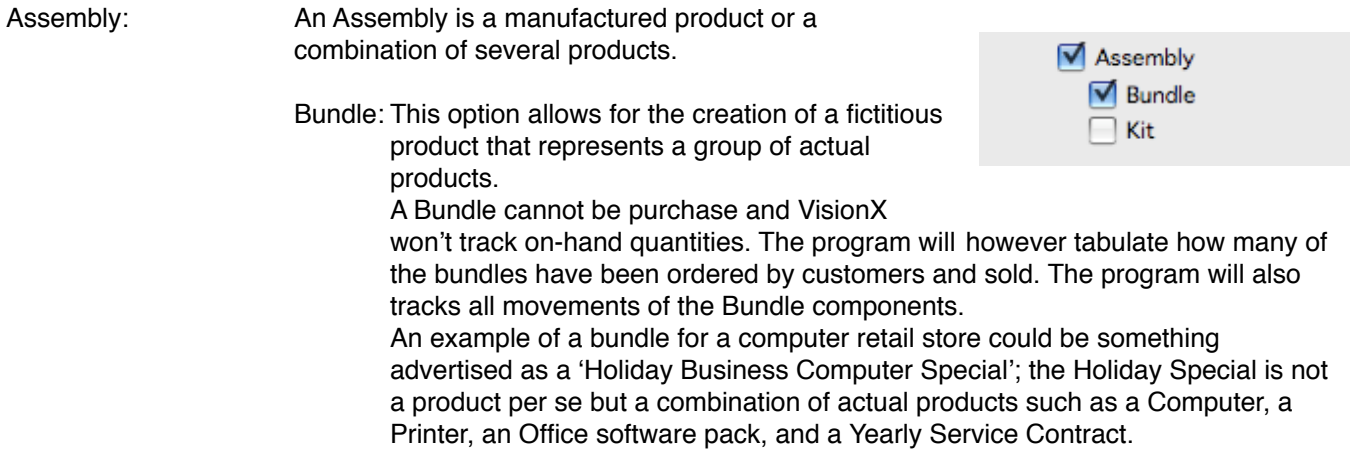

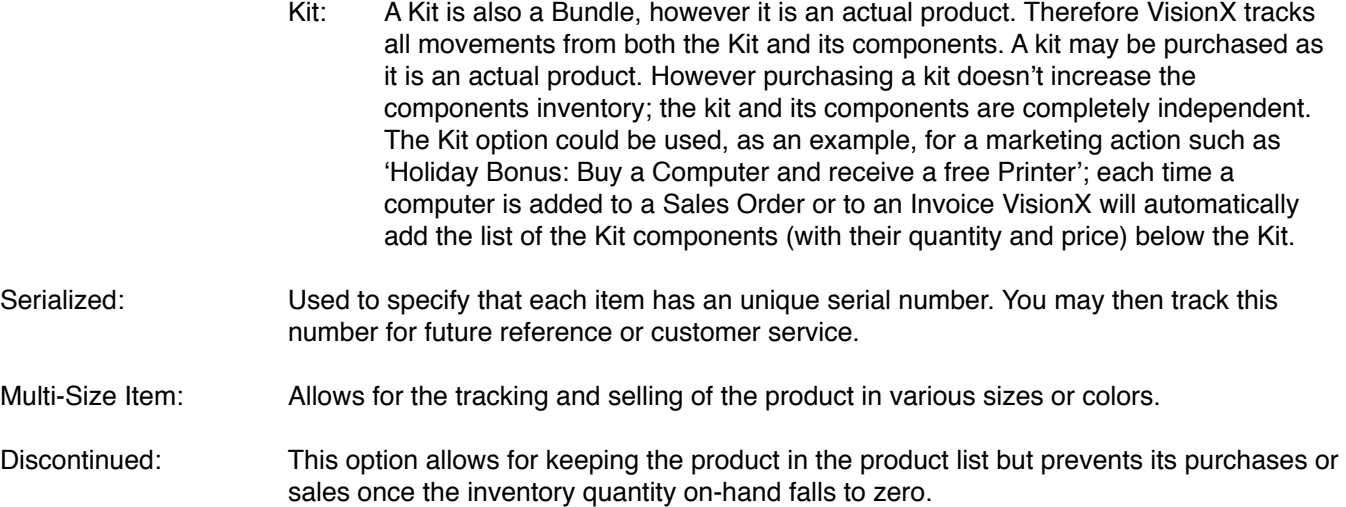

Fields updated by VisionX that cannot be edited by the user:

- On-Order: Quantity of units on current Purchase Orders. These units have been ordered but you are still waiting for their arrival.
- On-Hand: Quantity currently in stock, or in your possession.
- Orders: Quantity currently on-order from your customers. These units have been entered into Sales Orders and are waiting to be shipped and invoiced. Allocated: Orders from customers that could be allocated against stock or on-order values. Non-Allocated: Orders that surpass the amounts currently on-hand and on-order.

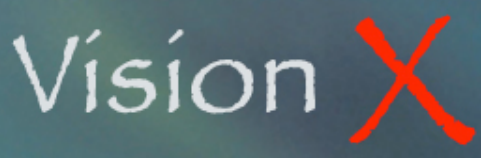

## **ACCOUNTING**

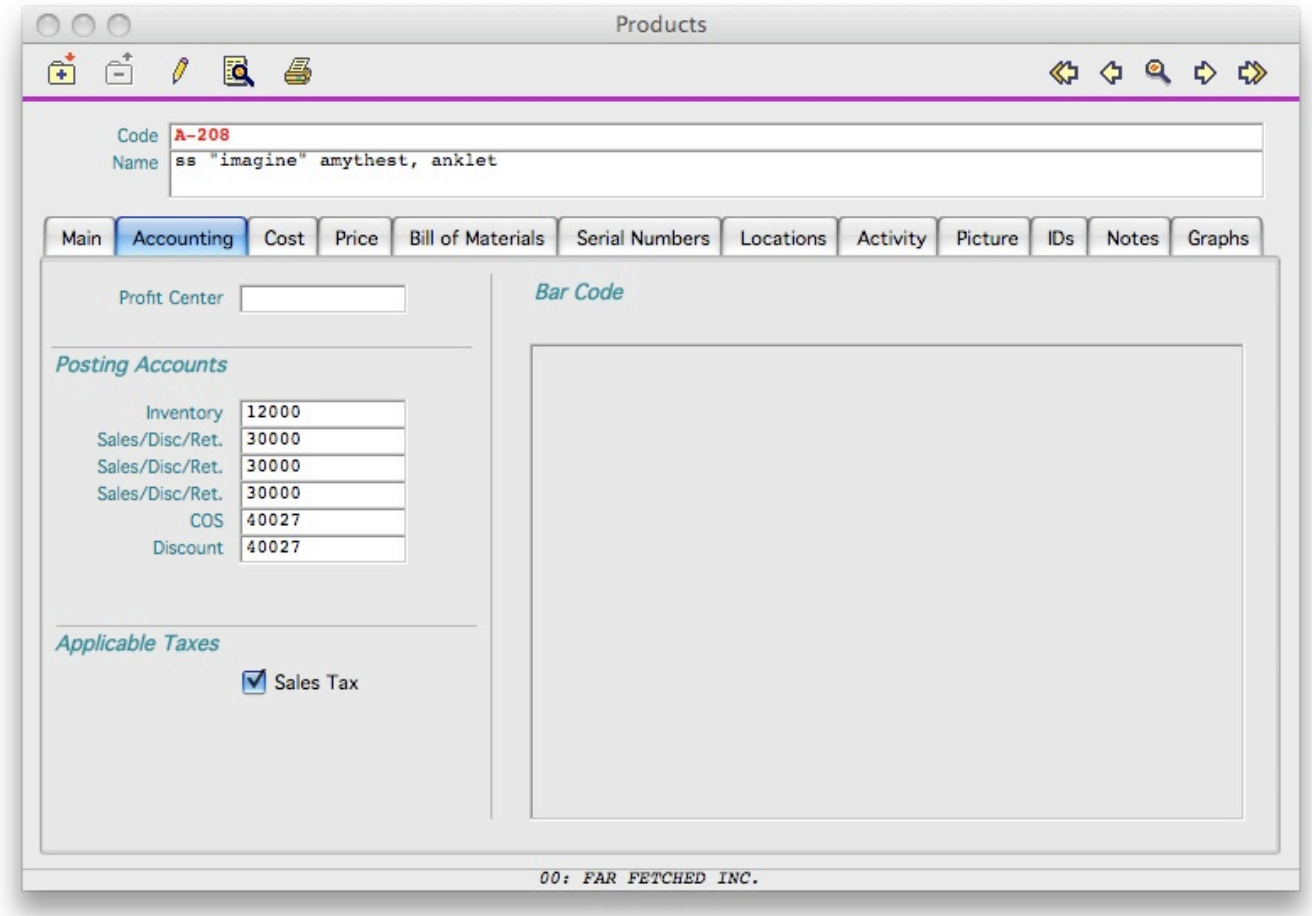

- Profit Center: In most situations Profit Centers to transaction line items. This field allows you to assign a 
default Profit Center to a product making sure that transactions involving this product are 
always posted to the desired income/expense center.
- Posting Accounts: These are the General Ledger accounts where the product transactions will be posted.
- Applicable Sales Taxes: In the USA sales taxes apply to most products. Some products or services may however 
be exempted from these taxes. Such can be the case for services or food products. 
Please consult your Accountant for confirmation. 
Other countries, such as Canada, may have several Sales Taxes; in this case Federal 
Tax and Provincial Tax. Make sure to check the proper box(es) for each product.

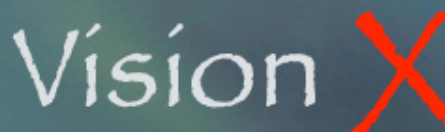

Bar Code: This is a field that displays the image of the Bar Code for this product if a jpeg file has 
been placed in the folder designated in the Parameters section of the Inventory Control 
module.

## **COST**

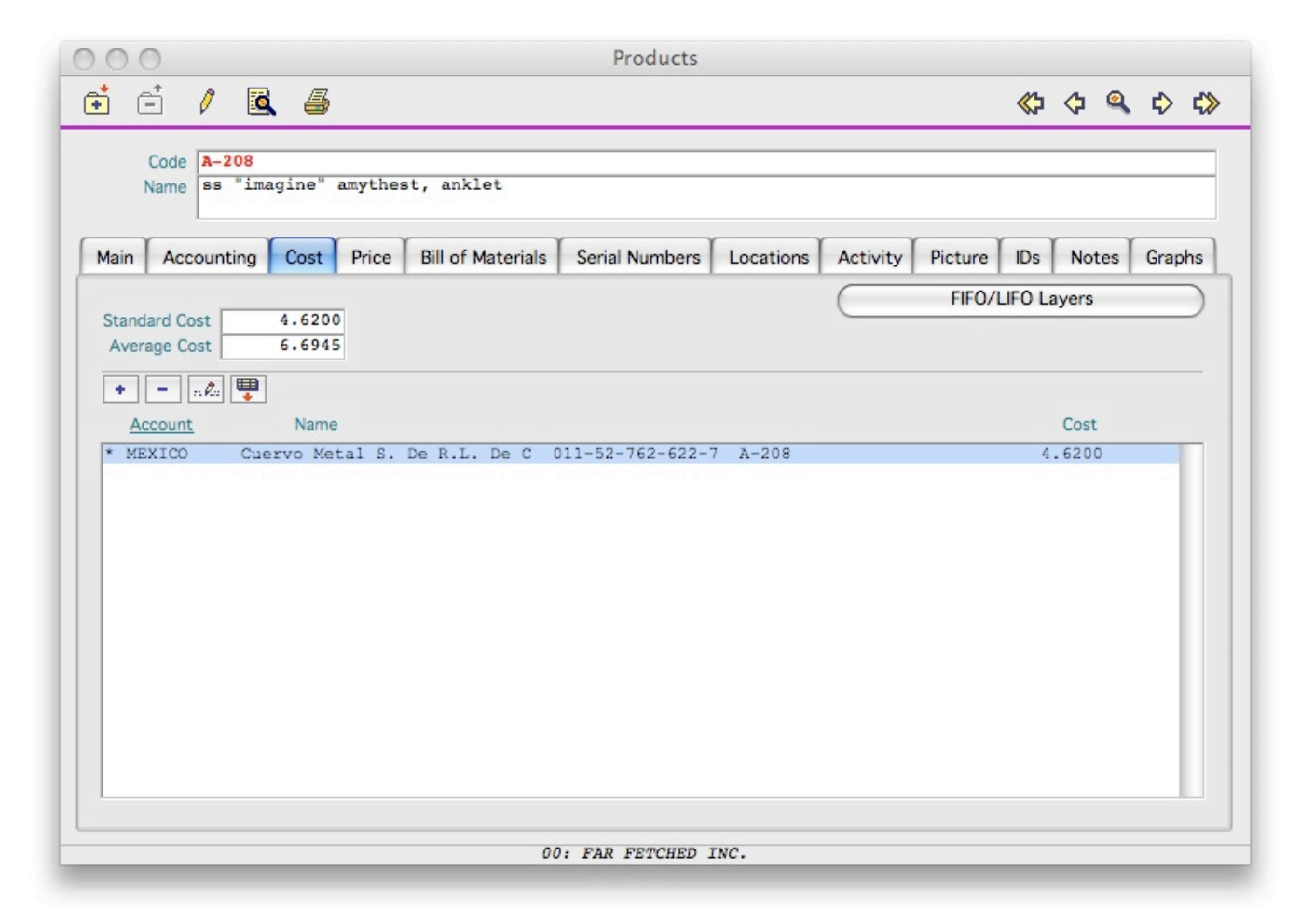

The Cost tab displays the Standard and Average Costs of the program. These fields are updated by VisionX when this product is part of Purchase Receipts.

The Standard Cost is the last purchase price you paid to a vendor. The Average Cost is the average cost of each of the units you currently have in stock (on-hand).

For those instances when your accounting inventory cost is based on a LIFO (Last In First Out) or a FIFO (First In First Out) basis VisionX builds a table of each receipt, their date, and cost. This table can then be viewed by clicking on the FIFO/LIFO Layers button.

The bottom of the screen displays a list of vendors you can buy this product from and their prices.

The list is updated via its own New, Delete, Edit, and Import buttons.

Using the New and Edit button allows you to specify the vendor, his coding for the product, the date of the last cost update, and up to ten (10) quantity/cost combinations.

By clicking the Main Vendor checkmark you tell VisionX to use this vendor by default when entering this product into Purchase Orders.

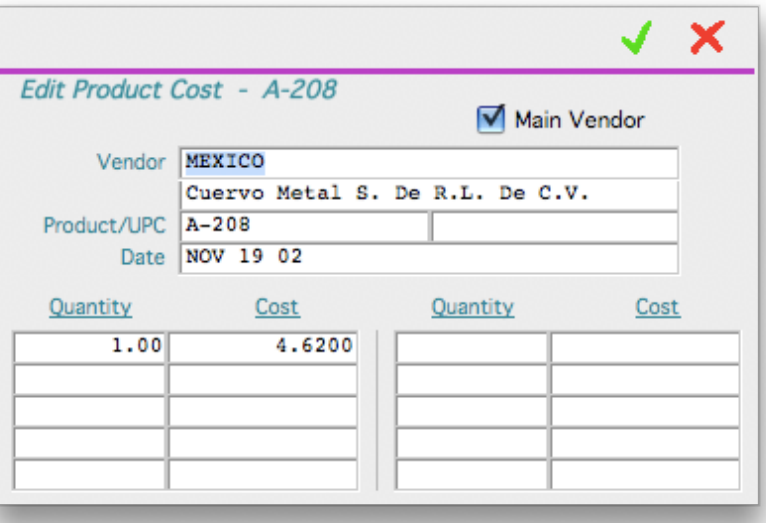

The Import function allows you to directly import a price list received as a text file from your vendor.

The Add New Products to File option prompts VisionX to create new records to the Products file if an item of the import file doesn't exist in your system yet.

The file has to be a TAB Delimited text file with the following fields and in the following order:

- UPC Code
- Suggested Retail Price
- Cost
- Product ID
- Product Name

If the file received from your vendor doesn't match the above specifications you can first re-arrange it using a spreadsheet software such as Microsoft Excel.

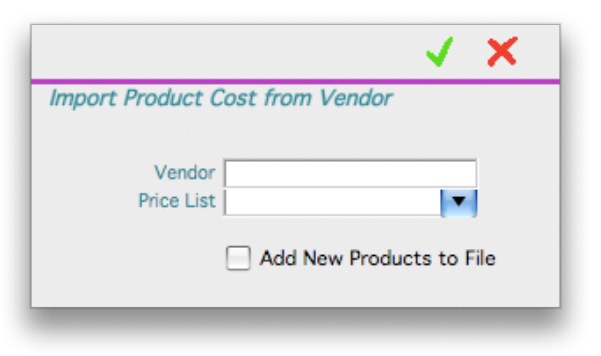

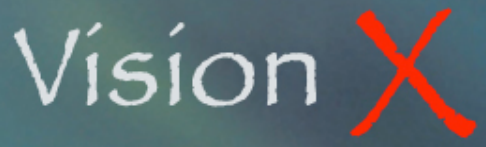

**IC-002 Products Monday, May 11, 2009** 

## PRICE

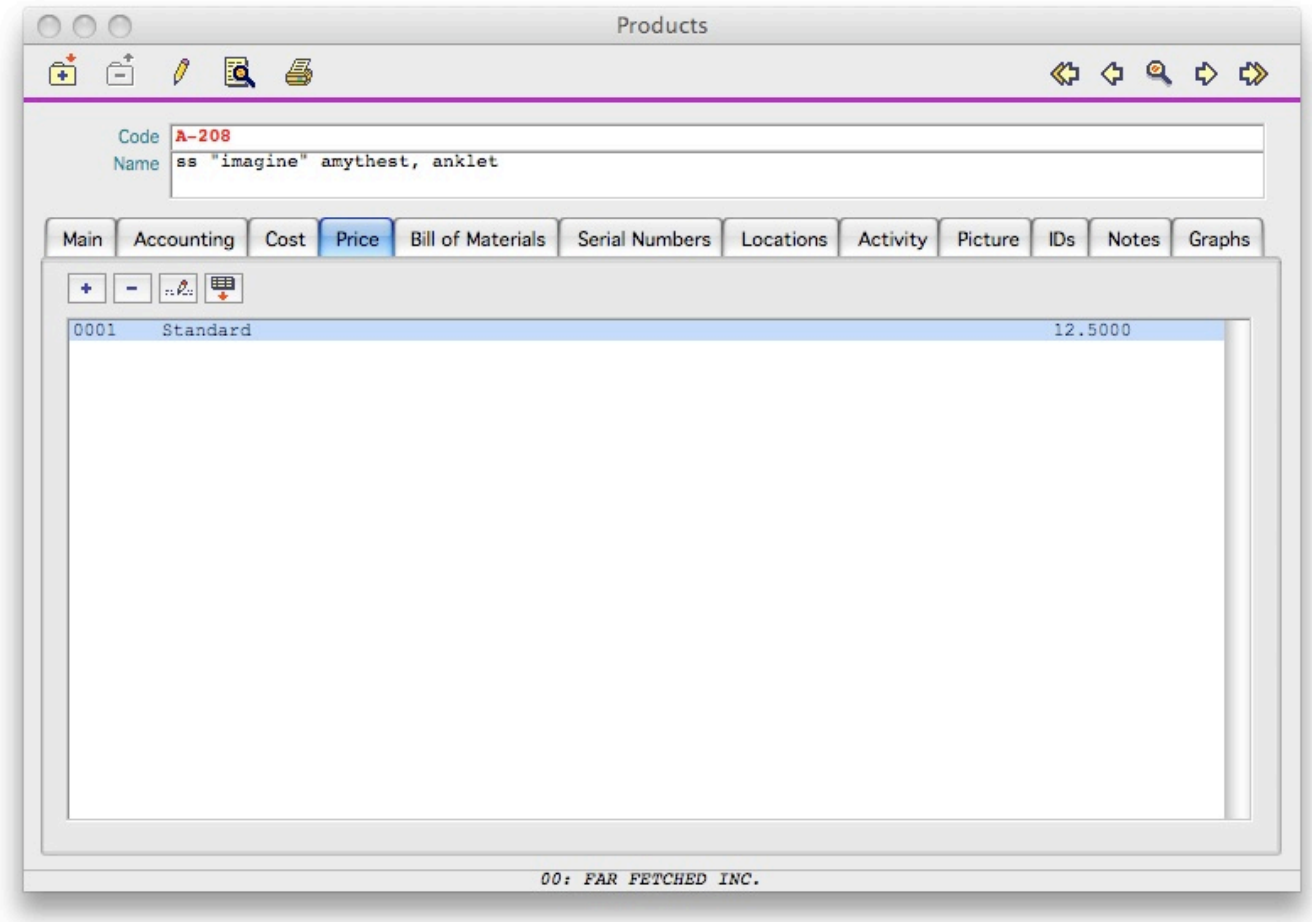

The Price screen displays the list of your predefined Price Lists that apply to this product. Make sure you first define your various Price Lists in the Lookup Files section of the Inventory Control module.

The list is updated via its own New, Delete, Edit, and Import buttons.

**IC-002 Products Monday, May 11, 2009** 

Using the New and Edit button allows you to specify the price list, up to ten (10) quantity/price combinations, and commission and royalty parameters.

Commission may be paid as a percentage of the sale price, as a percentage of the net profit made (price minus cost), or as a fix amount. Depending of your choice enter the percentage or amount value into the appropriate field.

Repeat the same type of setup for royalties if applicable.

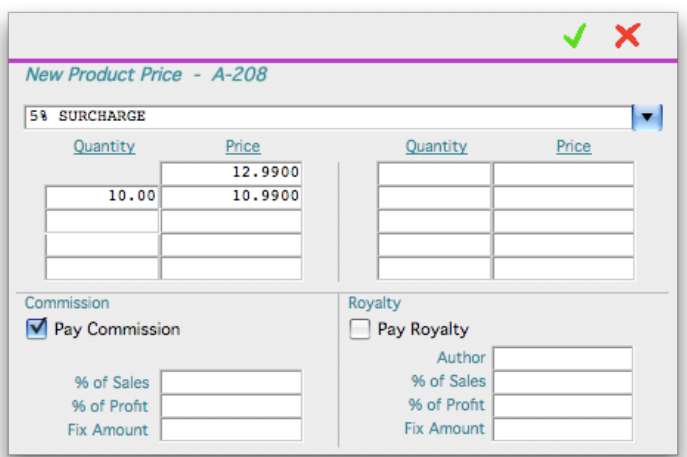

The Import function allows you to directly import a price list you prepared into a spreadsheet program and saved as a text file.

The Add New Products to File option prompts VisionX to create new records to the Products file if an item of the import file doesn't exist in your system yet.

The file has to be a TAB Delimited text file with the following fields and in the following order:

- Group Code
- Product ID
- Product Name
- Selling Price
- Purchase Cost
- Minimum Stock Level
- Maximum Stock Level
- Main Vendor ID
- Vendor Product ID
- UPC Code
- Category Code
- First Component ID (If Assembly)
- First Component Quantity
- Second Component ID
- Second Component Quantity
- .../... (repeat ID and Quantity fields for each additional component)

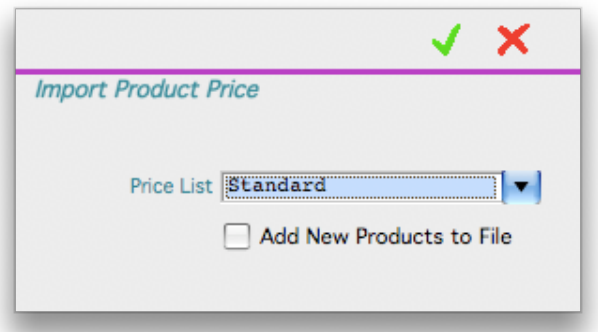

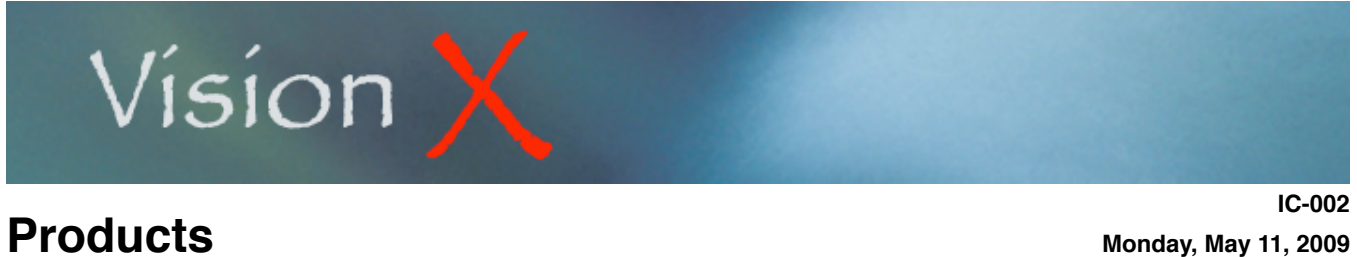

BILL OF MATERIALS

The Bill of Materials tab is activated when a product has been designated as an Assembly.

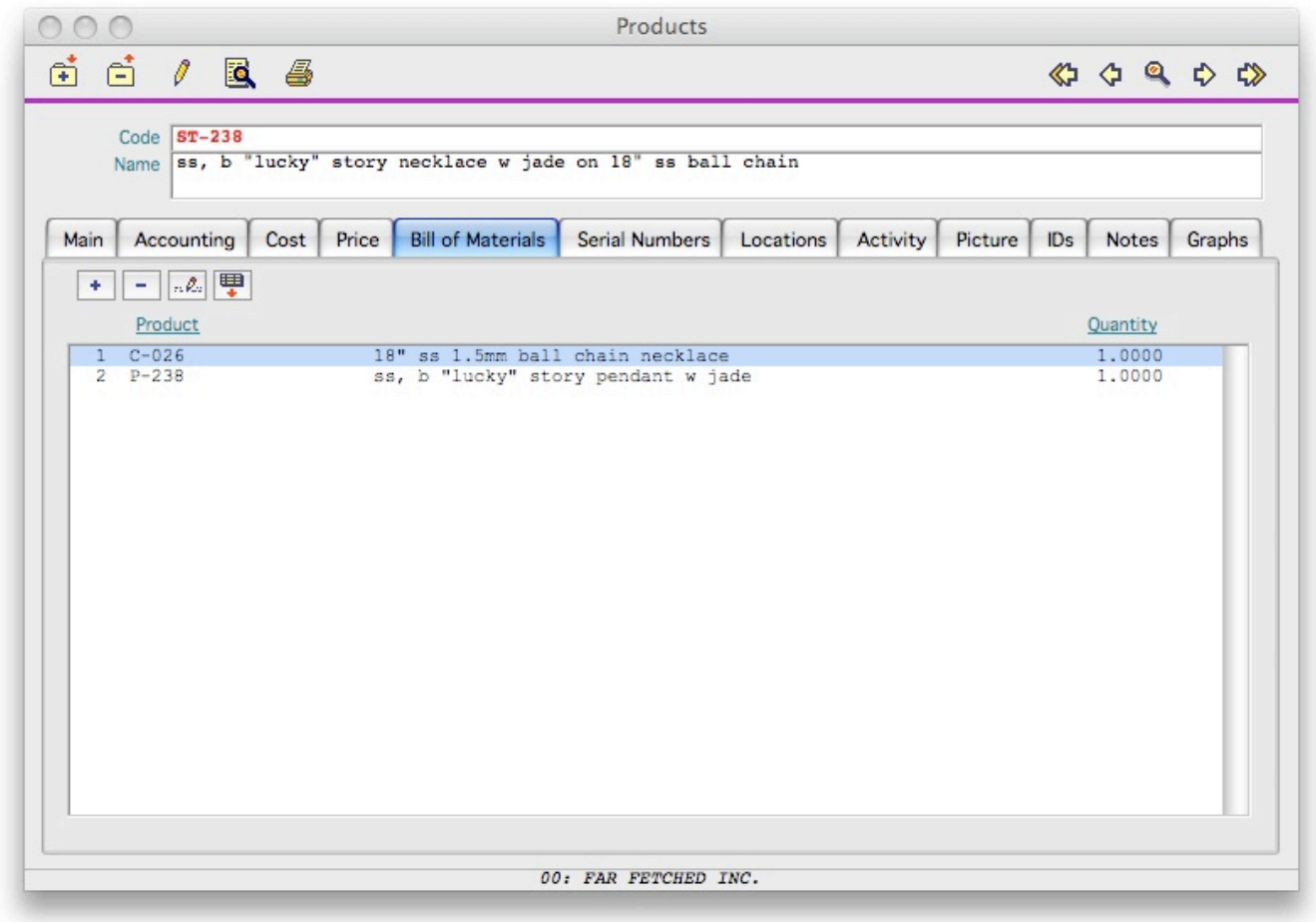

The tab has its own New, Delete, Edit, and Import buttons that are used to build the list of components attached to the Assembly.

A component is a regular product that needs to be entered in the Products file before being included into an assembly.

**IC-002 Products Monday, May 11, 2009** 

Using the New and Edit button allows you to specify:

- the component ID
- the quantity of the component included in the assembly
- the component order in the list
- if the component is itself an assembly and create via a Work Order.
- if the component is itself an assembly but produced outside your organization by a contractor.

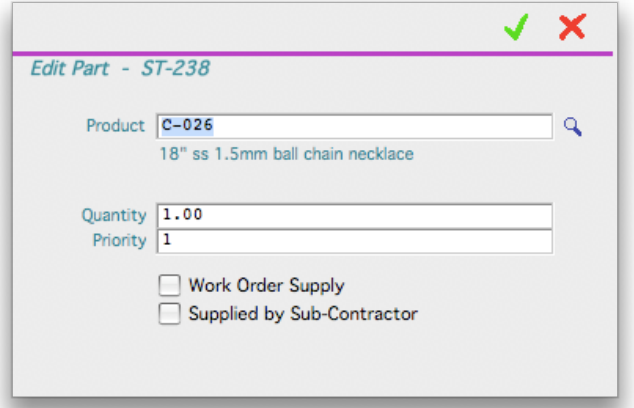

The Import function allows you to directly import a list of components from a file you prepared into a spreadsheet program and saved as a text file.

The file has to be a TAB Delimited text file with the following fields and in the following order:

- Vendor ID
- Product ID
- Product Name
- Quantity
- Purchase Cost
- Group Code
- Unit of Measure
- Manufacturing Level
- Category Code

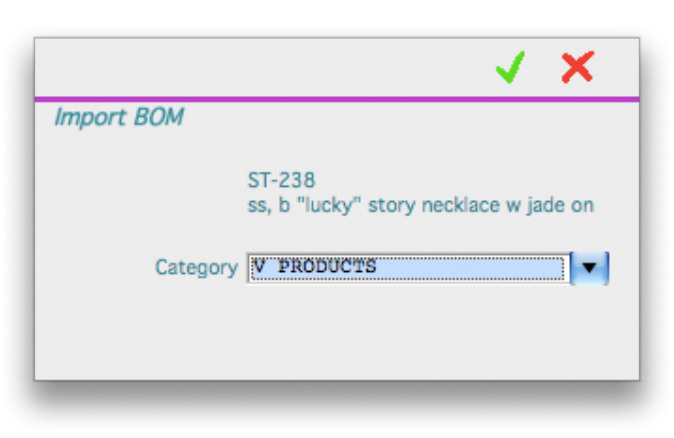

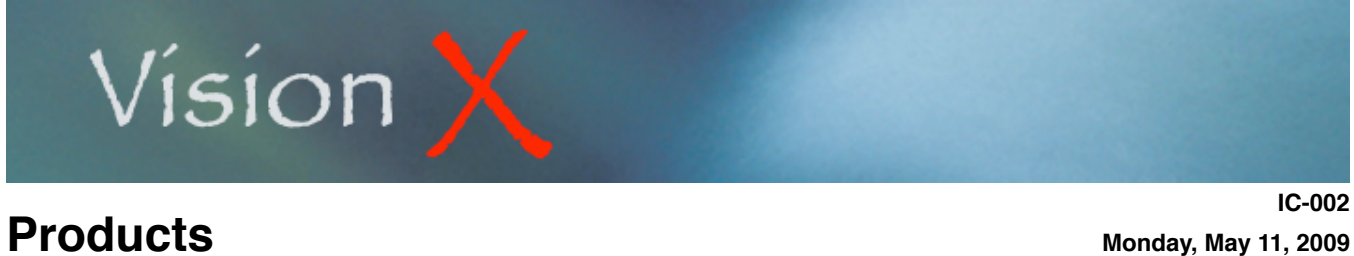

## SERIAL NUMBERS

The Serial Numbers tab is activated when a product has been designated as Serialized.

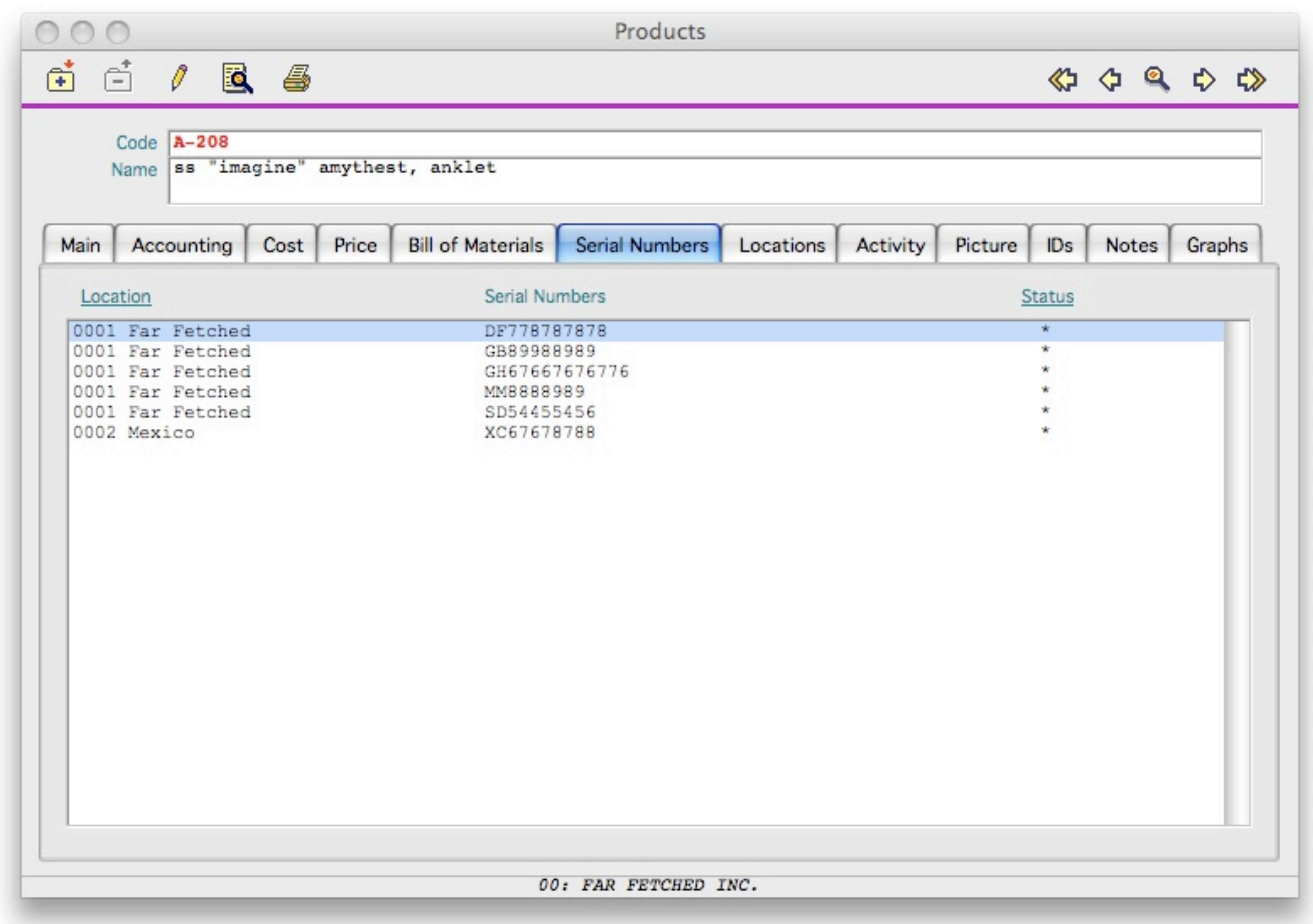

The tab displays of all Serial Nunbers you dealt with in VisionX, either by receiving them from a vendor or by creating them in a Production document.

The Status column may have the following values:<br>Available (for sale)

- Available (for sale)
- A Allocated<br>S Sold
- S Sold<br>D Dam
- D Damaged<br>B Destroved
- B Destroyed<br>B In-Benair
- In-Repair

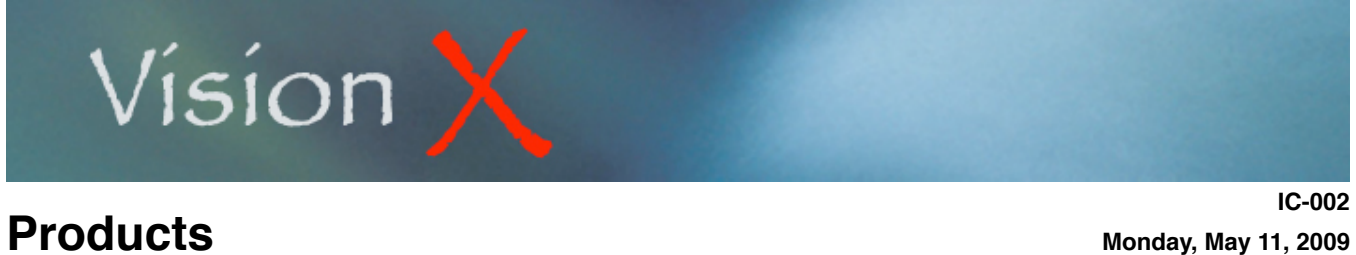

## LOCATIONS

The Locations tab is activated when you have specified more than one Inventory Locations in the Lookup Files screen of the Inventory Control module.

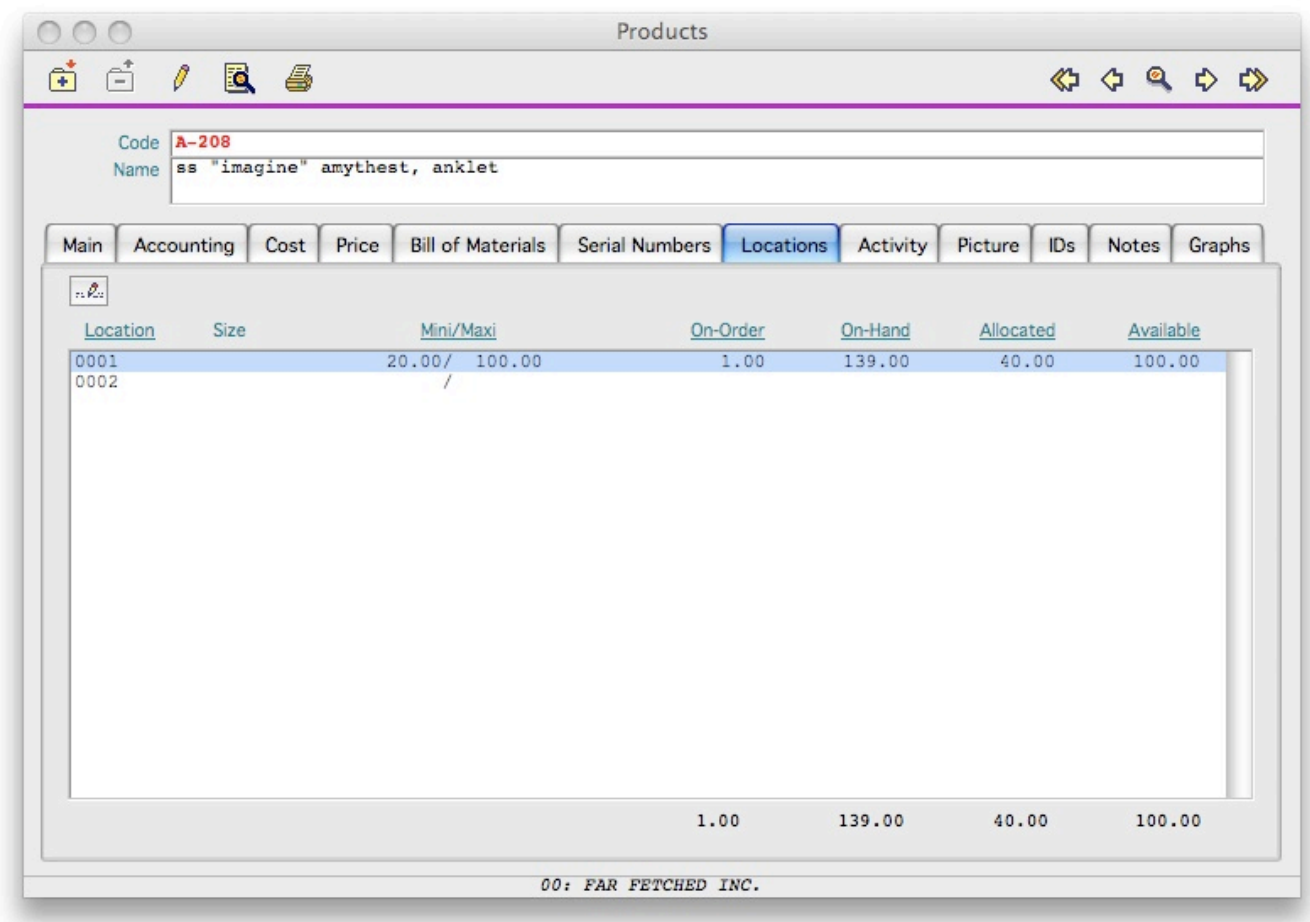

**IC-002 Products Monday, May 11, 2009** 

This tab has its own Edit button and displays the current quantities in each inventory location you are maintaining.

You have the option to specify the General Ledger posting account as well as a minimum and a maximum inventory level for each location. You may do so by clicking on the Edit button.

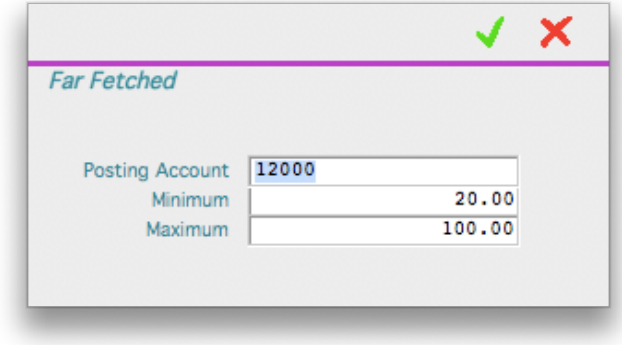

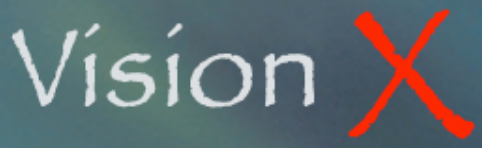

## ACTIVITY

The Activity tab is where you can view the product movements summarized in an easy to read table or in detail.

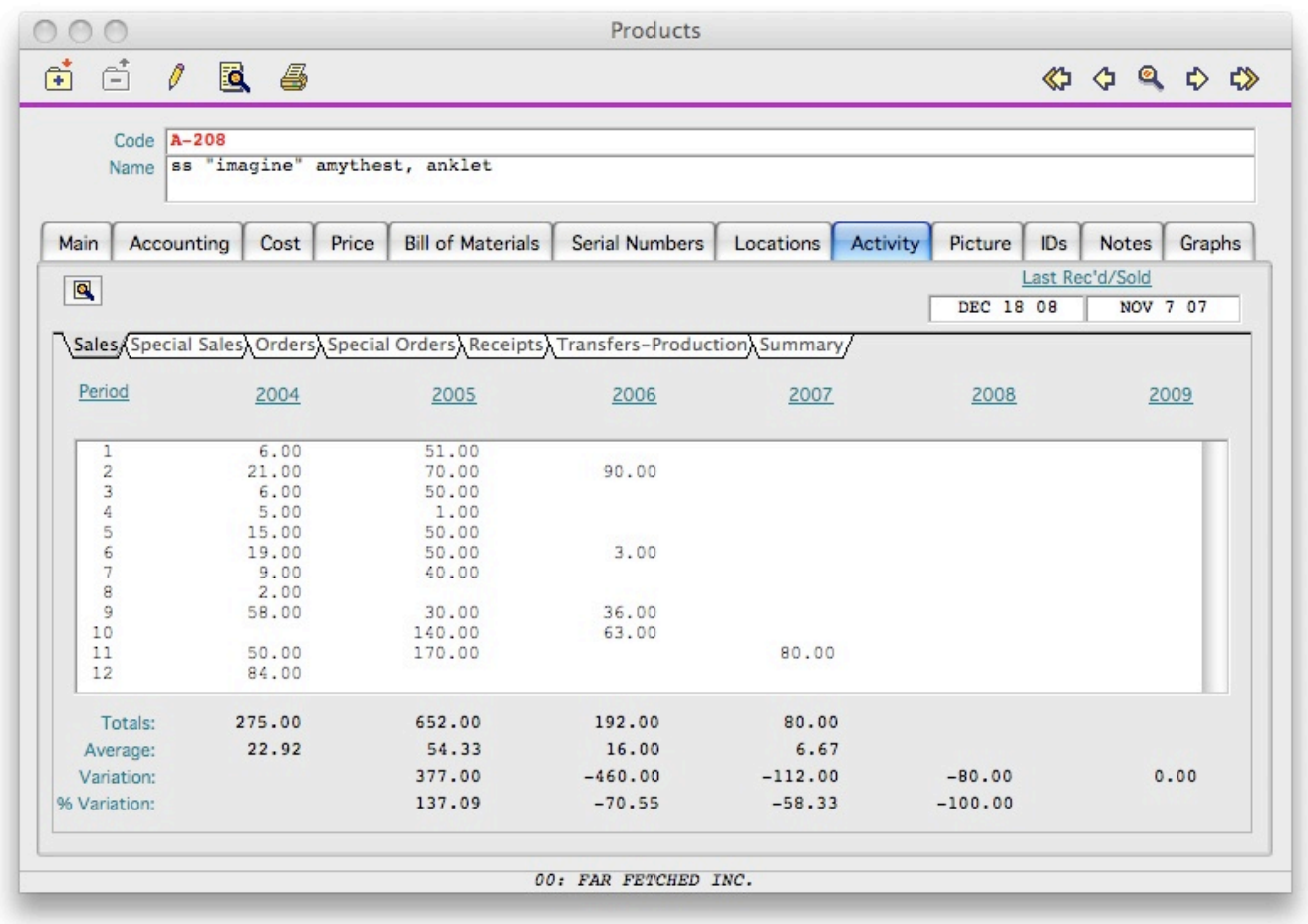

The tab has its own Search button for looking at the detailed activity of a selected period of time.

The summarized activity is presented as a table with one line for each month of the fiscal year and one column for the current, last four (4) previous years, as well as for the next fiscal year. VisionX allows you to run a full new fiscal year before closing the Current one thus preventing any interruption in the life of your business while your accountant(s) finalize the closing year books.

**IC-002 Products Monday, May 11, 2009** 

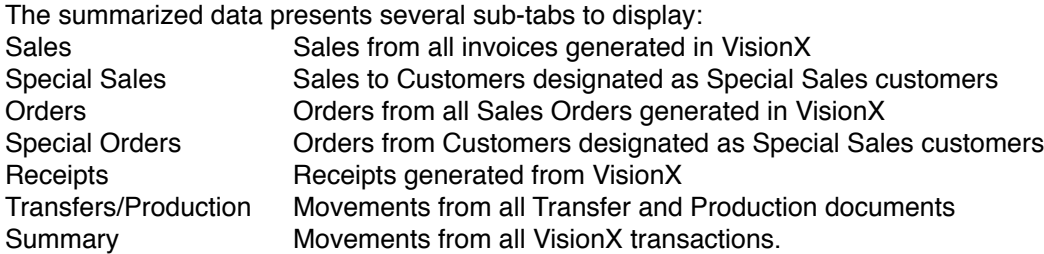

By clicking on the Search button or double-clicking on a line from the list you can view the detail of the transactions making the summary amount.

**IC-002 Products Monday, May 11, 2009** 

By default the date range represents the month you selected on the list. You may change the range anyway you want for a wider or narrower time period to review.

Click the OK button (green check mark) to start the search progress and display the list of transactions that occurred during the time period you specified.

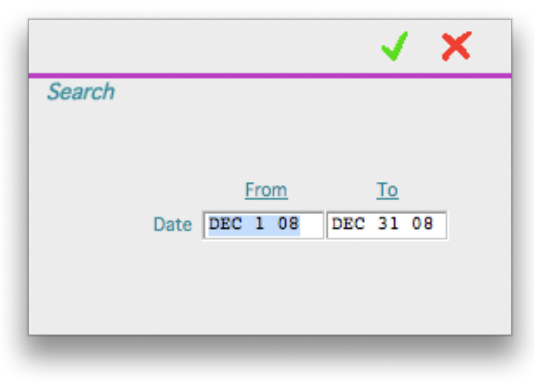

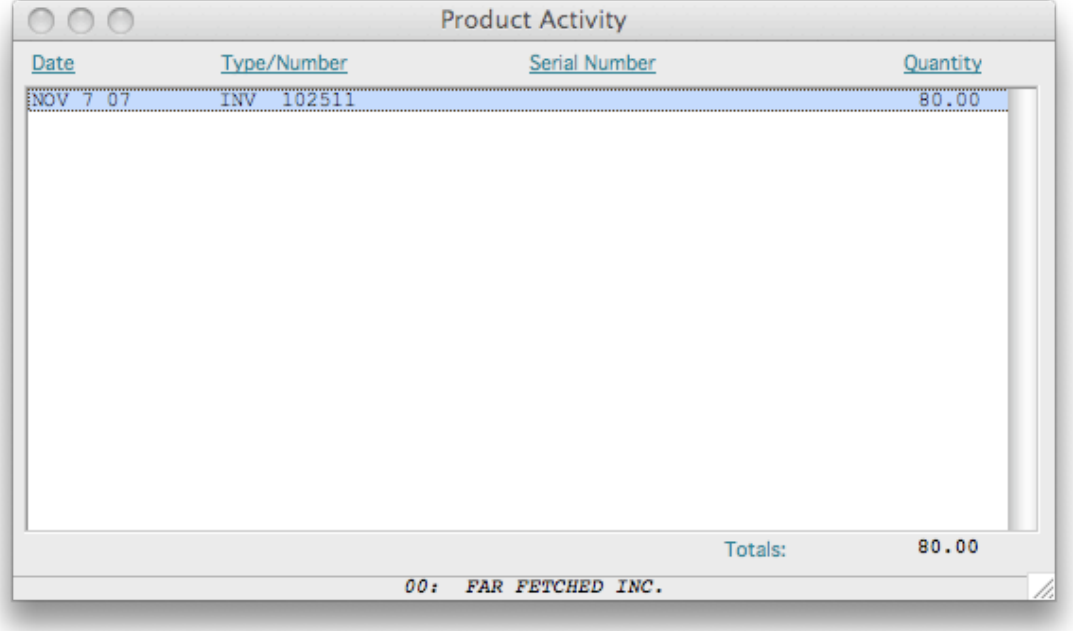

The Product Activity window list transactions involving the current product. Depending what the original list displayed on the Activity tab, this list may include Sales only, or all transaction, or any other single type of inventory movement.

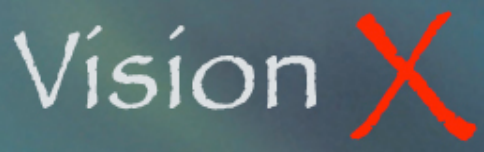

By double-clicking of a transaction you can view its original document such as the Invoice below.

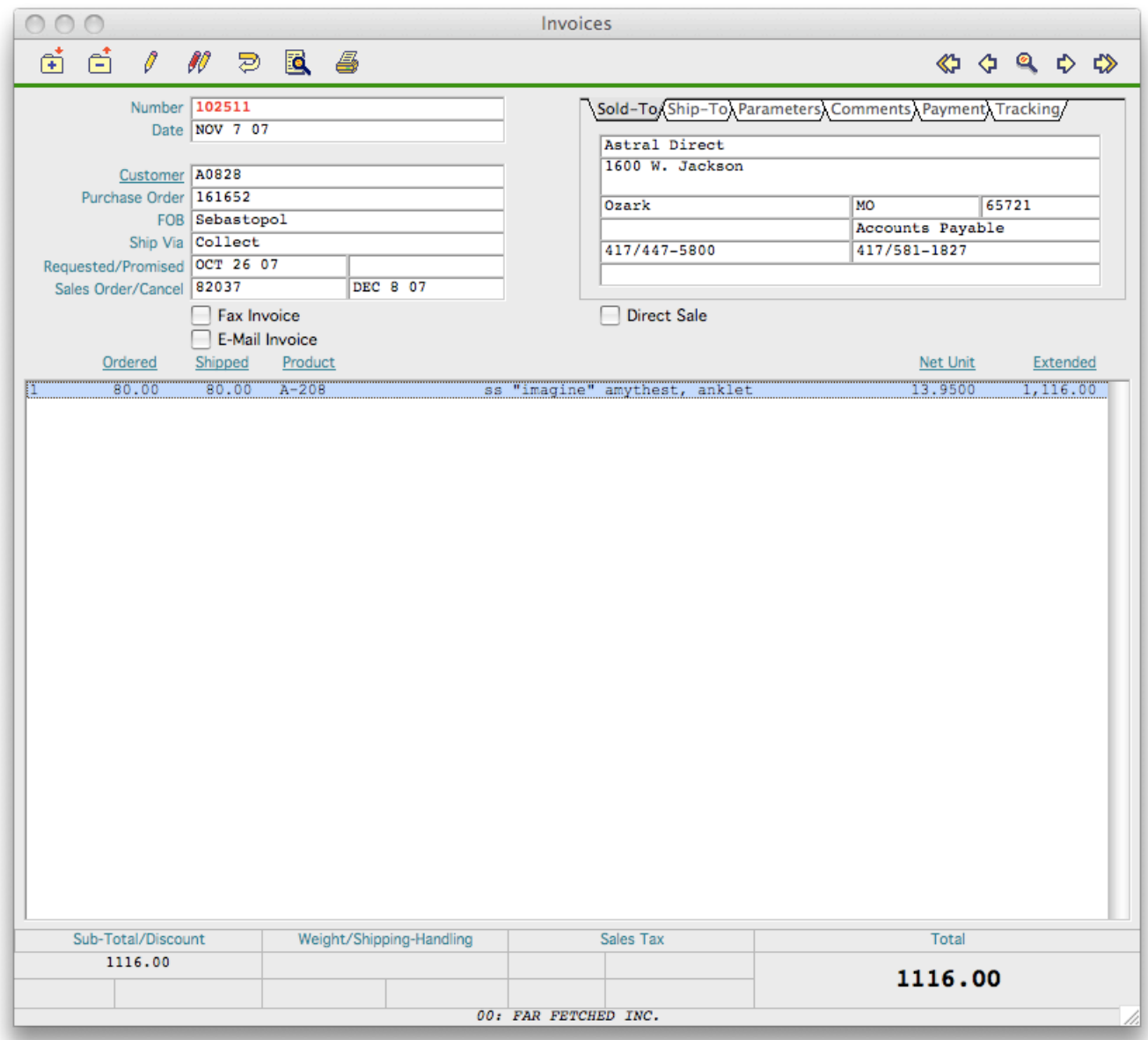

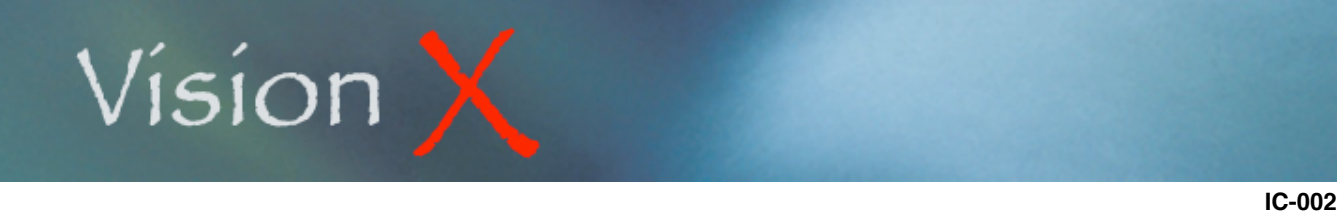

**Products Monday, May 11, 2009** 

## PICTURE

The Picture tab is for display only. Please review the chapter regarding working with Pictures in VisionX in the System Setup section.

If a location has been specified in the Parameters screen of the Inventory Control menu VisionX will try to locate the full size image of the product as well as its thumbnail image within the location drive and folder. If the files exist they will both be presented on the screen. Note that these images must be saved as jpeg compressed files (.jpg).

The images are not loaded into the VisionX data file, they are just called by the program for display purpose only thus they do not increase the data file size or penalize the system performances.

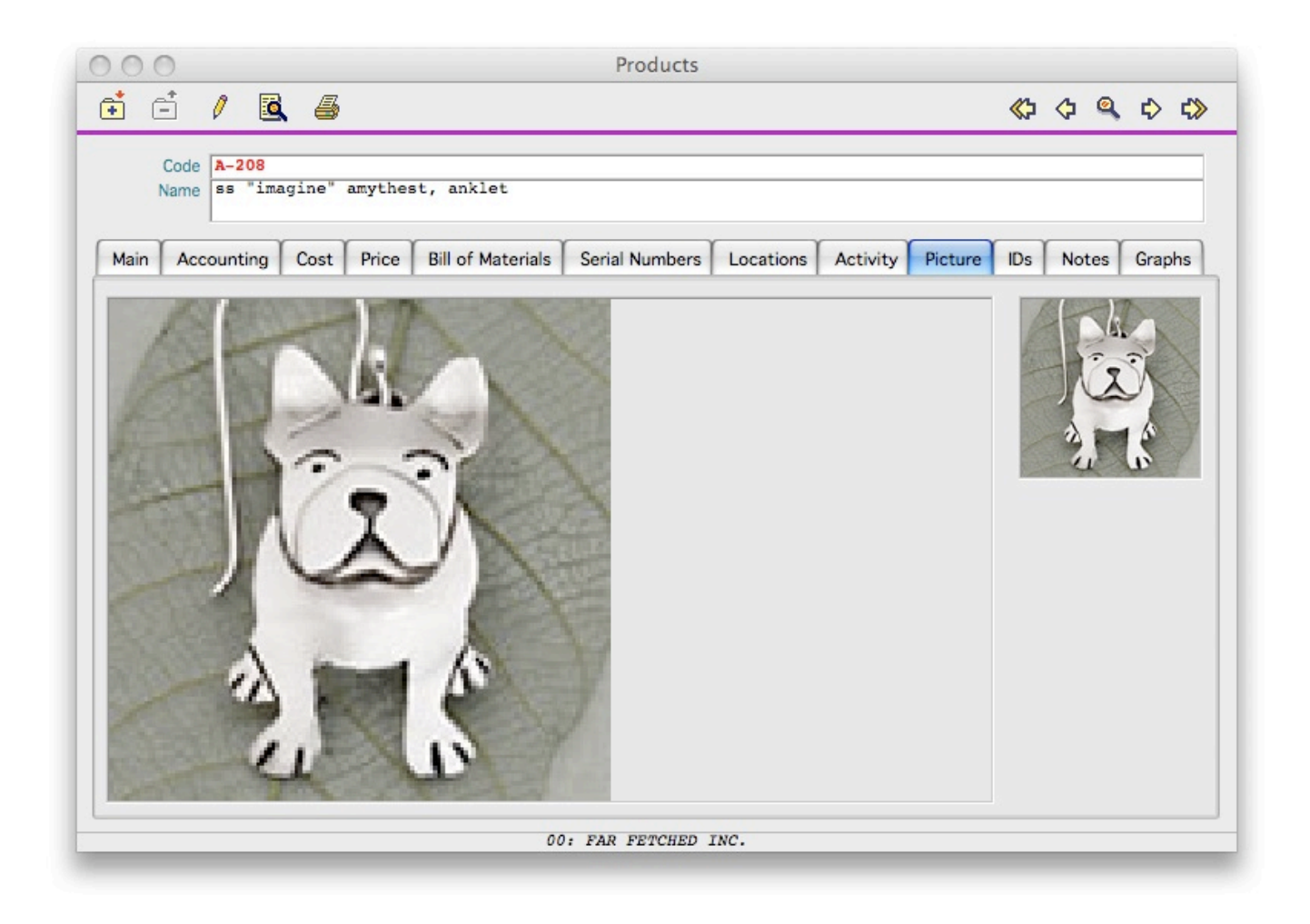

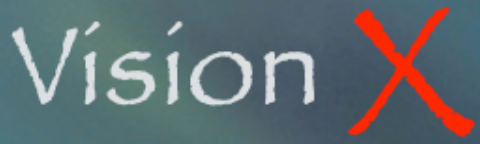

## IDs

The IDs tab is used to store a list of IDs used by your customers to identify this product.

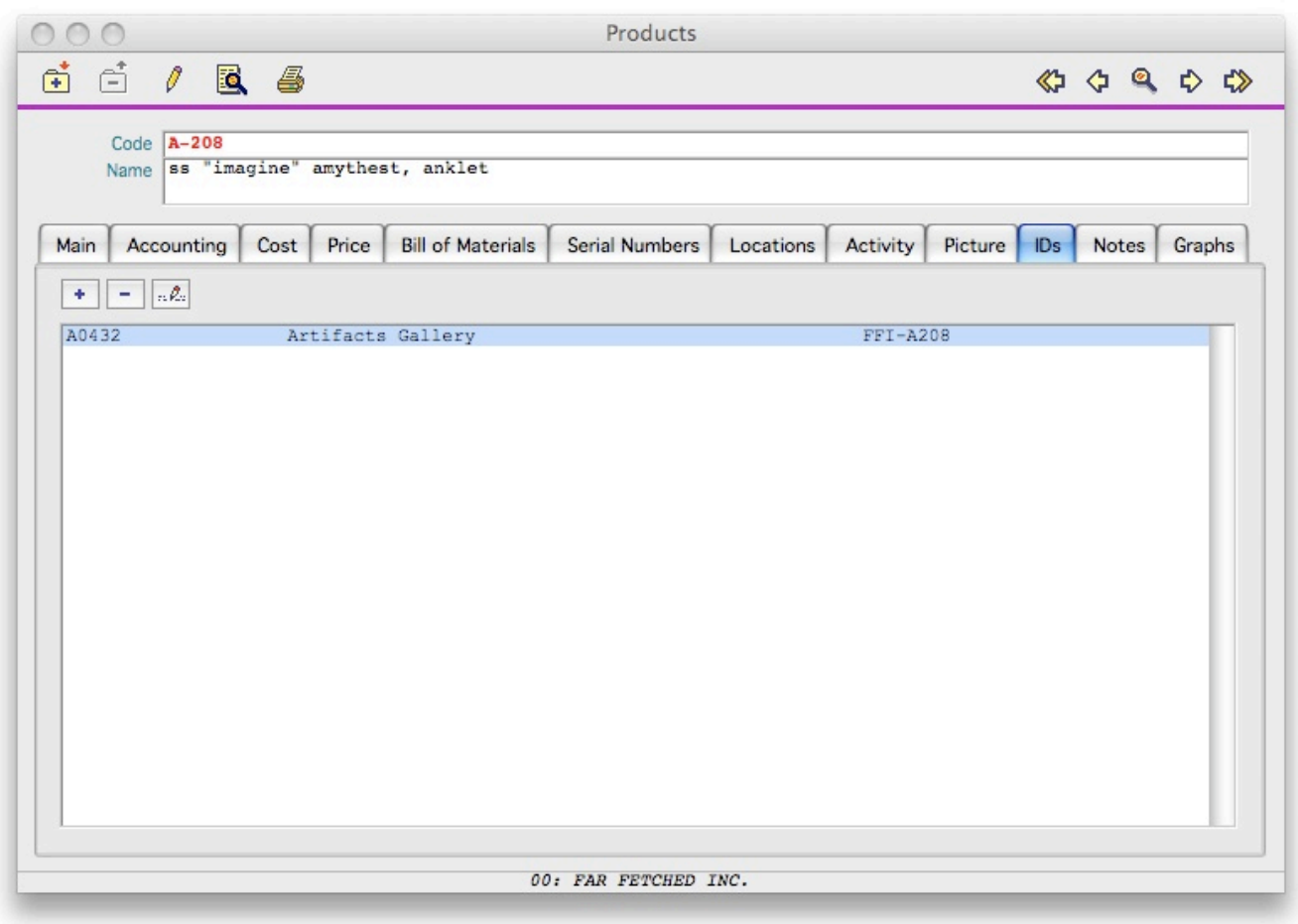

The tab offers its own New, Delete, and Edit buttons to update the list.

The New and Edit functions present the screen at right where you specify the Customer ID and his own identification for the present product.

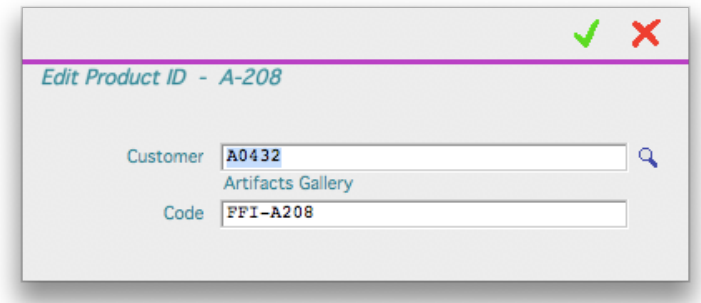

## NOTES

The Notes tab is used stored anything of interest you want to remember or share about the product.

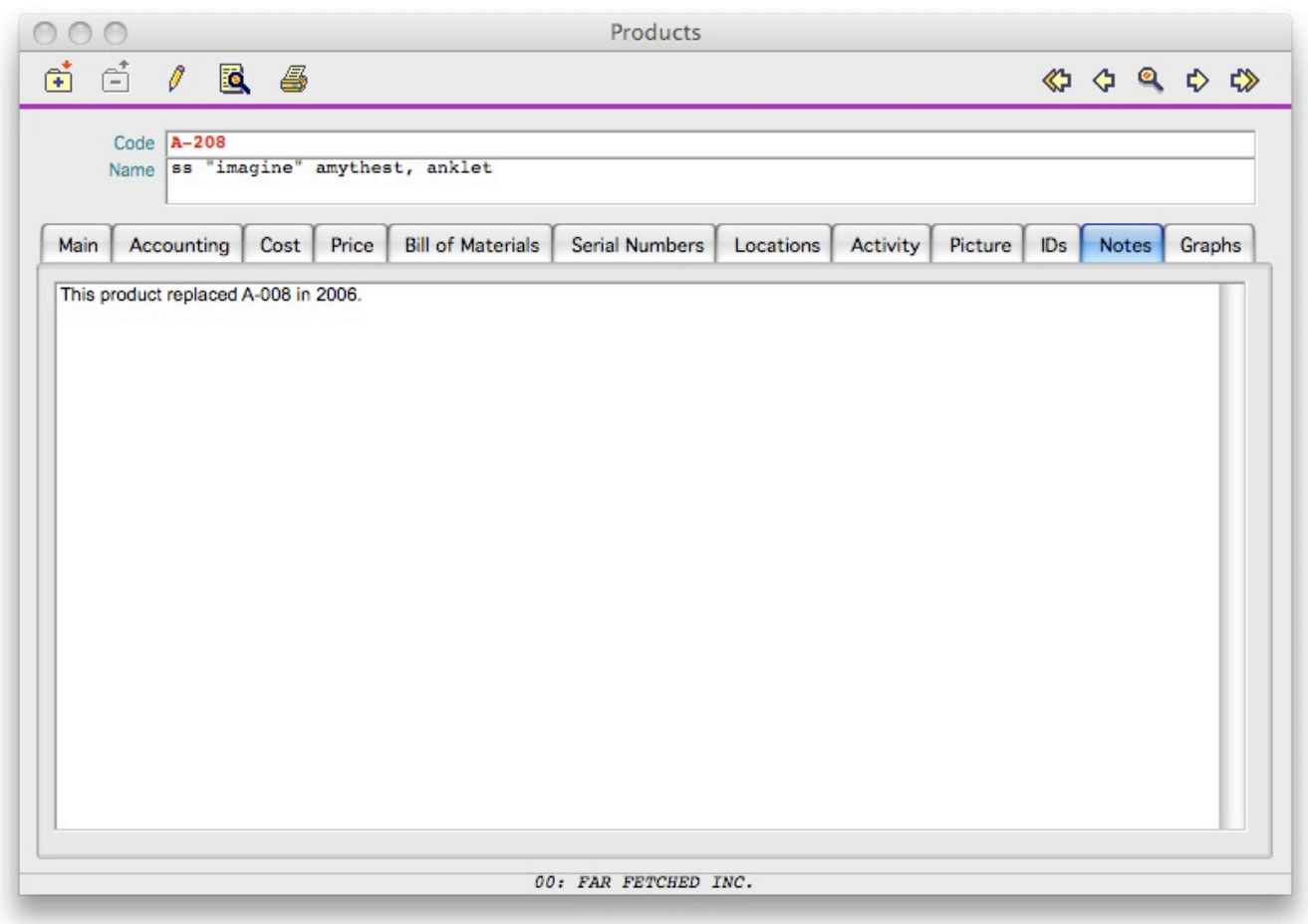

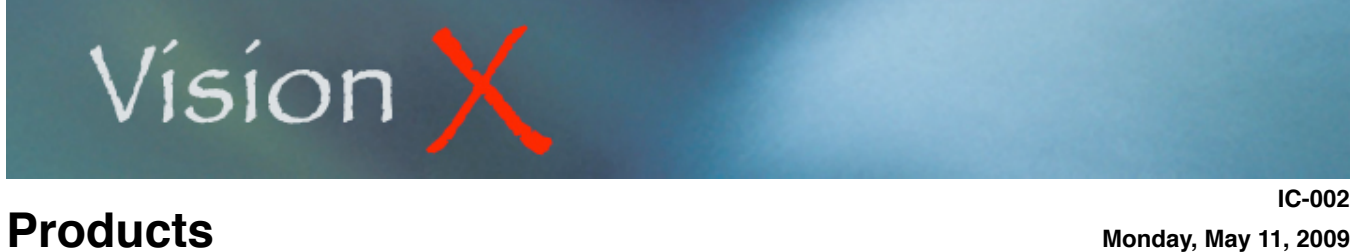

## GRAPHS

The Graphs tab displays on-the-fly bar graphs of current Orders and Sales figures of the selected Product. The Monthly options display comparative monthly Orders or Sales totals for the last five (5) years, or six (6) years if your previous fiscal year has not been closed yet.

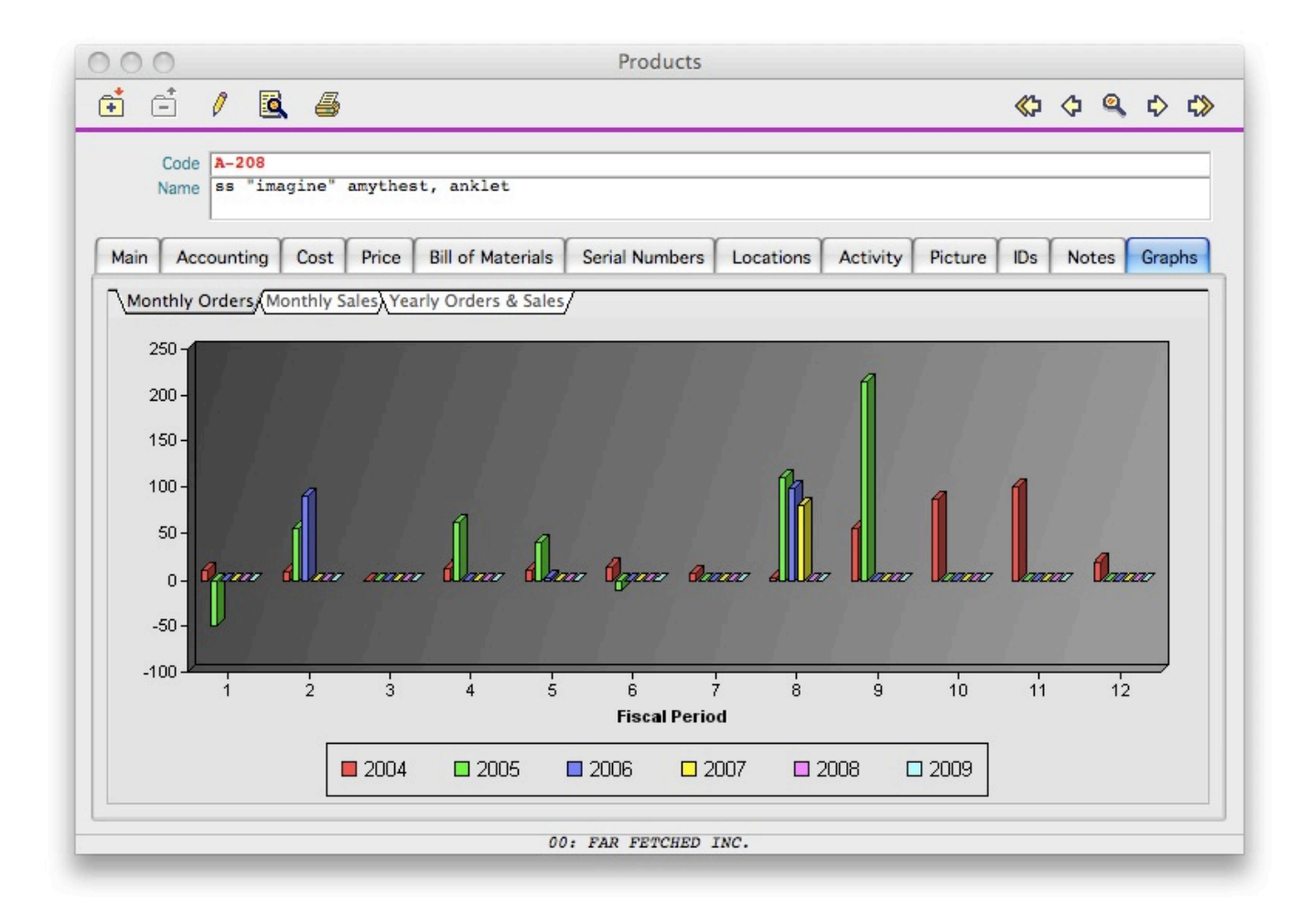